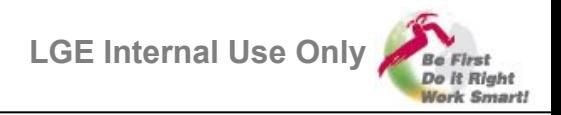

Connect the phone and, change the connection to CP USB.

(To do that, you can do one of the followings

1. use the PIF JIG( =PIF100 or PIF200 )

2. connect directly with USB cable and change the USB port in the Hidden Menu-Dialpad>3845#\*880#>Port Setting>CP USB>OK.)

Then, you can see the following device in the "device management" in "control panel" in Windows

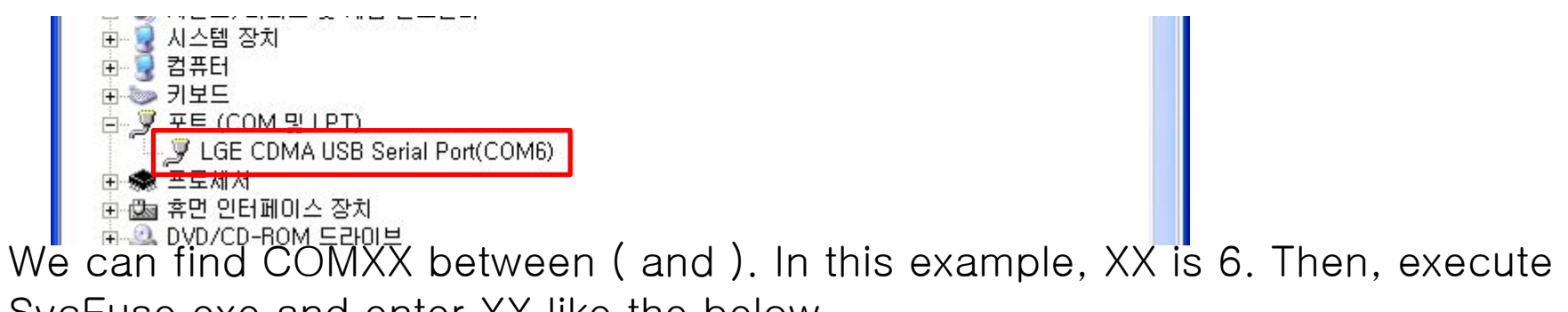

SvcFuse.exe and enter XX like the below.

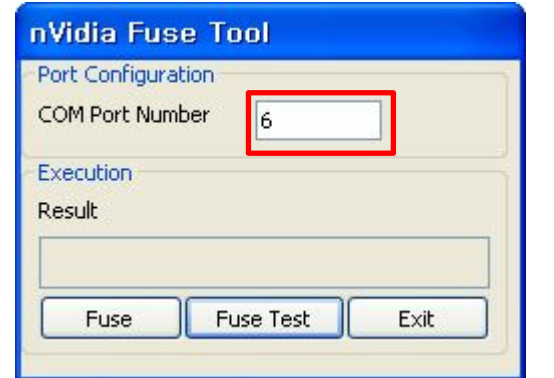

**Be First, Do it Right, Work Smart!** 

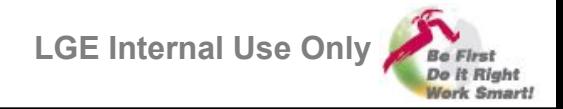

After configuration, the window is like the below.

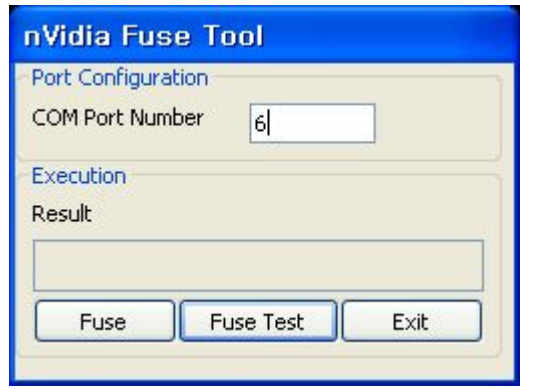

To check whether the phone is already fused or not, press the "Fuse Test". If already fused, the result is like the following("Fused" in the Result text box). Otherwise, if not fused, "Not Fused" will be displayed in the Result text box.

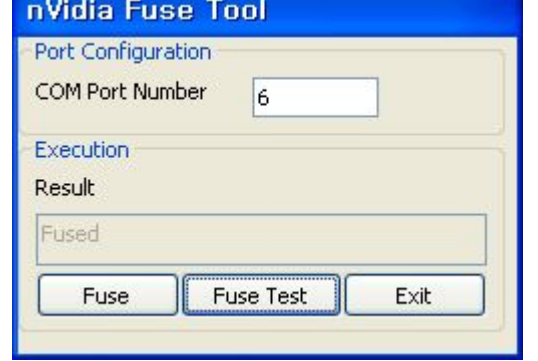

**Be First, Do it Right, Work Smart!** 

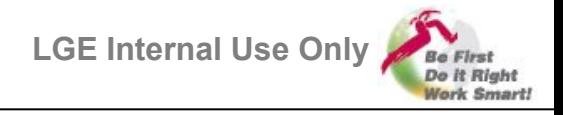

You can try to click the "Fuse" button to fuse the phone. Then you can find the result in the Result text box. "Success" or "Fail". The following example is when it's successful.

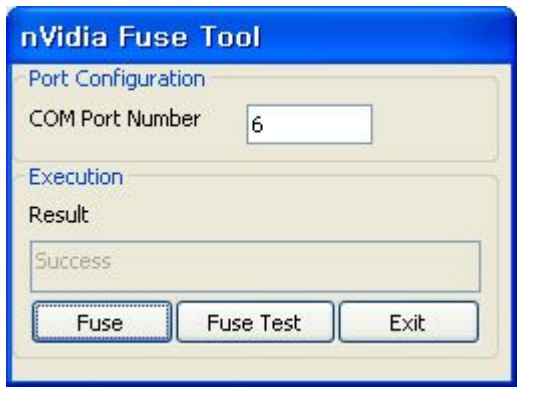

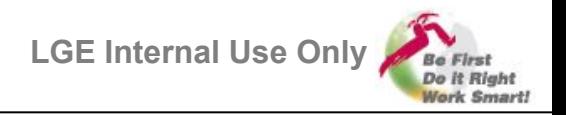

- The Process After Fusing
	- Remove the battery from the phone, and insert that again, power on the phone.
	- Wait for 20 seconds while security being fully enabled.
	- After that, you can do Fusing Test after doing configuration(COM port setting) described in the first page of this document. You will get "Fused" result if Security Enable process was successful.
- Trouble Shooting
	- "Error ………" is displayed in the Result text box while "Fuse Test" or "Fuse"
		- There is an mistake in the configuration described in the first page. Please check the configuration again.
	- I cannot find the "LGE CDMA USB Serial Port" in the device management.
		- Please check the USB connection and the configuration described in the first page.